# **brother**

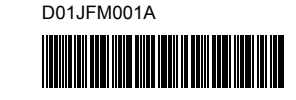

# Teg FLg HSg

P-touch

# **D800W Installatiehandleiding**

### **Nederlands**

Hartelijk dank voor de aanschaf van de P-touch-labelmachine D800W. Uw nieuwe D800W is een eenvoudig te bedienen P-touch-labelmachine met veel extra functies waarmee het gemakkelijk is om professionele labels van hoge kwaliteit te maken.

In deze handleiding worden basisprocedures voor het gebruik van de labelmachine beschreven. Lees de handleiding volledig door voordat u het product in gebruik neemt en bewaar deze om later weer te kunnen raadplegen.

Ga naar onze website voor het downloaden en installeren van printerstuurprogramma's en software.

#### **[www.brother.com/inst](http://www.brother.com/inst/)**

Zie *[Een label maken met een computer](#page-6-0)* voor meer informatie over het installeren van het printerstuurprogramma en de software.

### **Beschikbare handleidingen**

Als u het installatieprogramma downloadt van [www.brother.com/inst](http://www.brother.com/inst/) en installeert, wordt de map "Brother Manual" aangemaakt op het Bureaublad van uw computer; de handleidingen worden in die map opgeslagen. Bovendien kunt u de afzonderlijke handleidingen die u nodig hebt, downloaden van de Brother support website.

Ga naar de Brother support website ([support.brother.com](http://support.brother.com/)) en klik op **Handleidingen** op de pagina van uw model om de overige handleidingen te downloaden.

#### **Handleiding product veiligheid**

Deze handleiding biedt informatie over de veiligheid; lees de handleiding voordat u de machine gebruikt.

#### **Installatiehandleiding (deze handleiding)**

In deze handleiding staat basisinformatie over het werken met de machine, samen met gedetailleerde tips voor het oplossen van problemen.

#### **Gebruikershandleiding**

Deze handleiding, die niet met de machine wordt meegeleverd, kunt u downloaden van de Brother support website ([support.brother.com](http://support.brother.com/)). In de handleiding staan aanvullende informatie over de instellingen van uw machine en bewerkingen, tips voor het oplossen van problemen en instructies voor onderhoud.

## **De P-touch-labelmachine uitpakken**

Controleer of de verpakking de volgende items bevat voordat u de machine in gebruik neemt:

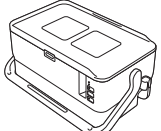

**P-touchlabelmachine**

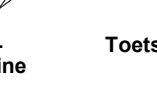

**veiligheid**

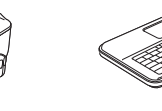

**Toetsenbord-LCDeenheid**

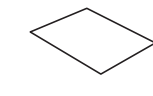

**Handleiding product Installatiehandleiding Netspanningsadapter**

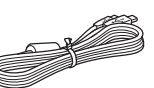

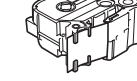

**Netsnoer USB-kabel Tapecassette**

**Kabel toetsenbord-LCD-eenheid**

# D01JFM001A **Algemene beschrijving**

### **Voorzijde**

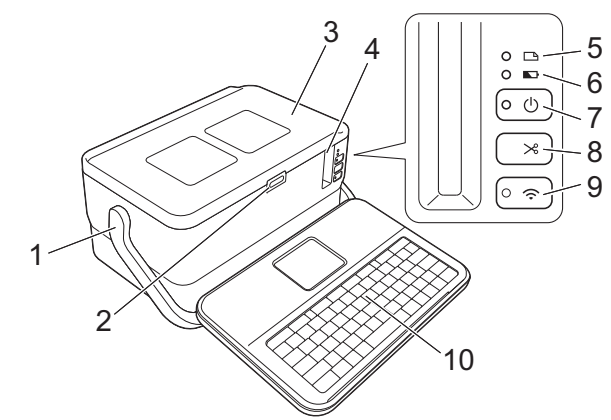

## **Achterzijde**

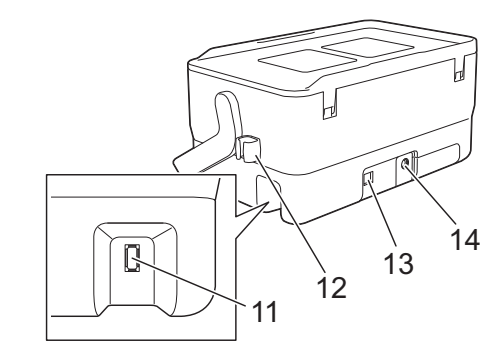

- 1 Greep
- 2 Knop Klep openen<br>3 Bovenklep
- 3 Bovenklep<br>4 Tane-uitga
- Tape-uitgang
- $\overline{5}$   $\overline{9}$  (Label) indicator<br>6  $\overline{3}$  (Batterij) indicator
- **6 (Batterij) indicator**
- 7 (b) Knop (Aan/uit)
- 8  $\&$  Knop (Doorvoeren en afsnijden)
- **Binnenkant**
- 9  $\Leftrightarrow$  Knop (Wi-Fi)<br>10 Toetsenbord-LCI
- 10 Toetsenbord-LCD-eenheid<br>11 Aansluiting toetsenbord-LC Aansluiting toetsenbord-LCD-
- eenheid 12 Kabelhouder (houder voor de kabel van de toetsenbord-LCD-
- eenheid)
- 13 USB-poort Aansluiting voor de netspanningsadapter

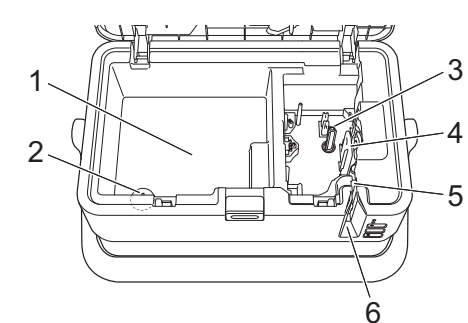

- 1 Accessoirescompartiment Berg in deze ruimte de TZe-tapecassettes en de netspanningsadapter op.
- 2 Knoopcelbatterijhouder<br>3 Tanehouder
- 3 Tapehouder<br>4 Printkop
- 4 Printkop<br>5 Tapesnij
- 5 Tapesnijeenheid<br>6 Tape-uitgang Tape-uitgang

## **De toetsenbord-LCD-eenheid aansluiten**

1. Schuif de klep op de onderkant van de toetsenbord-LCD-eenheid om de klep te verwijderen en sluit de kabel voor de toetsenbord-LCD-eenheid aan.

Plaats de klep terug.

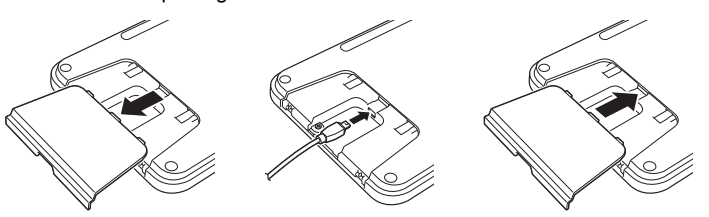

**Knoopcelbatterij**

2. Steek de stekker van de USB-kabel van de toetsenbord-LCD-eenheid in de aansluiting op de zijkant van de machine.

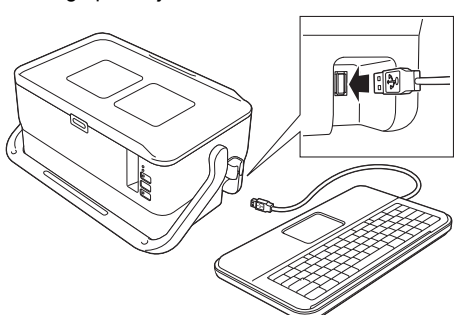

#### **OPMERKING**

• U kunt de toetsenbord-LCD-eenheid op de machine plaatsen door hem over de bovenklep te schuiven.

Als u de toetsenbord-LCD-eenheid wilt opbergen en stof en vuil op het scherm wilt voorkomen, keert u de eenheid om en schuift u deze met het LCD-scherm naar beneden gericht over de bovenklep. U kunt overtollige kabel in de kabelhouder klemmen.

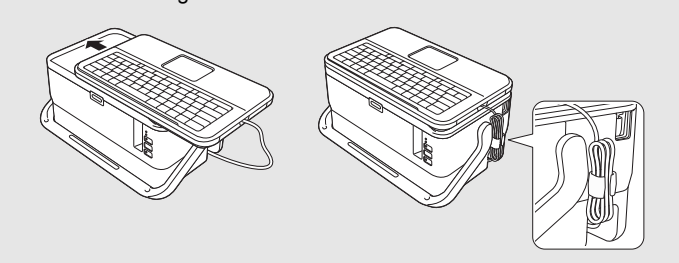

## **De knoopcelbatterij plaatsen**

De knoopcelbatterij wordt gebruikt als reservevoeding voor de instellingen van de interne klok van de toetsenbord-LCD-eenheid. De batterij wordt ook opgebruikt als de P-touch-labelmachine langere tijd niet in gebruik is.

#### **BELANGRIJK**

- Lever oude batterijen in bij een officieel inzamelpunt en gooi ze niet weg bij het normale afval. Houd u aan alle nationale en lokale voorschriften.
- Voorkom kortsluiting en wikkel de batterij in bijvoorbeeld plakband wanneer u de batterij wilt opbergen of weggooien.

(Voorbeeld van isolatie van batterij)

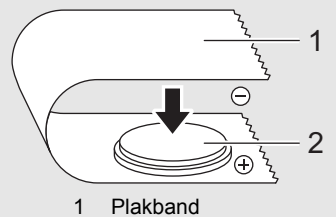

- 1 Plakband<br>2 Knooncel Knoopcelbatterij
- Wij raden u aan om de batterij elke twee jaar te vervangen.
- 1. Controleer of het apparaat uitgeschakeld is.
- 2. Druk op de knop Klep openen om de bovenklep te openen.
- 3. Draai het klepje van de knoopcelbatterij met een muntstuk of een soortgelijk voorwerp in de richting van de pijl op het klepje tot het klepje niet verder kan. Vervolgens kunt u het klepje van de knoopcelbatterij wegpakken.

#### **BELANGRIJK**

Als u het klepje van de knoopcelbatterij toch verder draait dan de normale eindpositie, kunt u het klepje beschadigen.

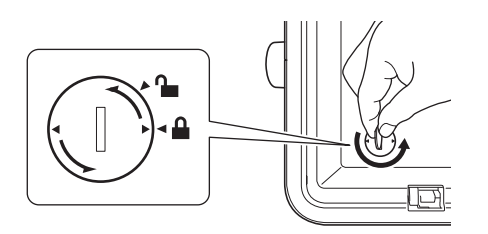

4. Plaats de batterij.

#### **BELANGRIJK**

Plaats de nieuwe batterij met de polen (+ en - ) in de juiste richting.

5. Plaats het klepje van de knoopcelbatterij weer terug. Draai het klepje van de knoopcelbatterij met een muntstuk of een soortgelijk voorwerp tegen de richting van de pijl op het klepje in, tot het klepje van de knoopcelbatterij niet verder kan.

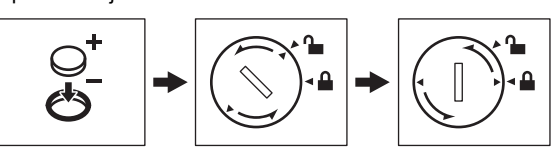

Zie de *Gebruikershandleiding* voor meer informatie.

## **De voeding aansluiten**

#### **Netspanningsadapter**

Gebruik voor deze P-touch-labelmachine de AD9100ESA (netspanningsadapter). Sluit de netspanningsadapter rechtstreeks aan op de machine.

- 1. Steek de stekker van het adaptersnoer in de aansluiting voor de netspanningsadapter met de markering DC IN 24 V op de machine.
- 2. Steek de stekker van het netsnoer in de netspanningsadapter.

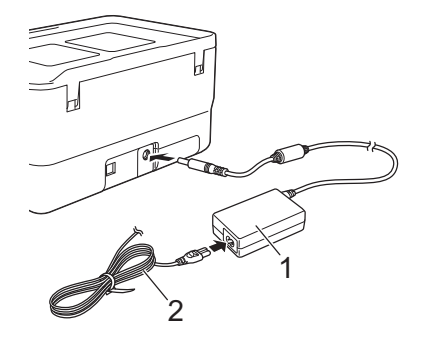

- 1 Netspanningsadapter<br>2 Netspoer **Netsnoer**
- 3. Steek de stekker van het netsnoer in een standaard stopcontact.

#### **BELANGRIJK**

- Schakel de P-touch-labelmachine uit voordat u de netspanningsadapter loskoppelt.
- Trek niet aan het adaptersnoer of het netsnoer en buig de snoeren niet. • Wanneer de stekker van het netsnoer in een stopcontact wordt
- gestoken, kan het enige seconden duren voordat de knop (b) (Aan/uit) wordt ingeschakeld.

#### **OPMERKING**

Voor de veiligheid en voor back-up van het geheugen van de P-touchlabelmachine wordt aangeraden om de oplaadbare li-ionbatterijen (PA-BT-4000LI) in de P-touch te plaatsen als de voeding is losgekoppeld.

## **De oplaadbare li-ionbatterij gebruiken (optioneel)**

Monteer de batterijhouder (PA-BB-003) aan de P-touch-labelmachine. Zie de instructiehandleiding van de batterijhouder voor meer informatie over het monteren van de batterijhouder.

#### **De oplaadbare li-ionbatterij plaatsen**

- **1.** Houd de knop  $(1)$  (Aan/uit) ingedrukt om de machine uit te schakelen.
- 2. Open de klep van het batterijcompartiment op de onderkant van de machine.
- 3. Plaats de batterij in het batterijcompartiment.
- 4. Sluit de klep van het batterijcompartiment.

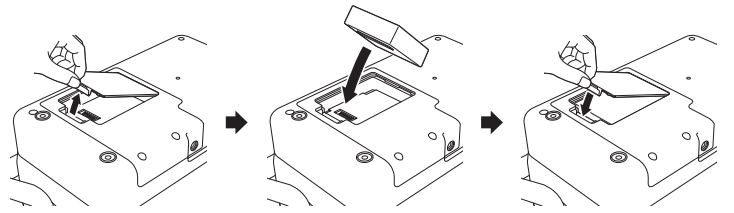

### **De oplaadbare li-ionbatterij verwijderen**

Houd de knop (1) (Aan/uit) ingedrukt om de machine uit te schakelen. Verwijder de klep van het batterijcompartiment en de batterij en plaats de klep weer terug.

#### **De oplaadbare li-ionbatterij opladen**

#### **OPMERKING**

- Laad de batterij voor gebruik helemaal op.
	- Het kan tot drie uur vergen om de batterij helemaal op te laden.
- 1. Controleer of de batterij zich in de machine bevindt.
- 2. Sluit de machine met de netspanningsadapter en het netsnoer aan op het lichtnet via een stopcontact.

Druk zo nodig op de knop (1) (Aan/uit) om de machine in te schakelen.

De indicator (batterij) brandt oranje tijdens het opladen en dooft als de batterij volledig opgeladen is.

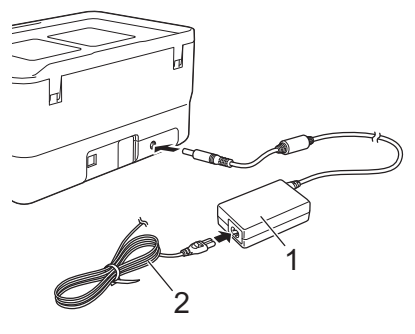

1 Netspanningsadapter<br>2 Netspoer **Netsnoer** 

#### **OPMERKING**

Hoewel het opladen wordt onderbroken als de machine afdrukt, doorvoert of een andere handeling uitvoert, wordt het opladen daarna automatisch hervat als het opladen nog niet was voltooid.

#### **Het laden van de oplaadbare li-ionbatterij afbreken**

Koppel de netspanningsadapter los om het laden te stoppen.

#### **Tips voor het gebruik van de oplaadbare li-ionbatterij**

- Laad de batterij voor gebruik helemaal op. Gebruik de batterij niet zolang hij niet helemaal is opgeladen.
- Opladen van de batterij dient plaats te vinden in een omgeving met een temperatuurbereik tussen 0 en 40 °C, omdat de batterij anders niet wordt opgeladen en de indicator (batterij) zal blijven branden. Zet de machine in een omgeving met een temperatuur tussen 0 en 40 °C en probeer opnieuw de batterij op te laden, als het opladen wordt afgebroken omdat de omgevingstemperatuur te hoog of te laag is.
- Als de machine wordt gebruikt om af te drukken of door te voeren terwijl de batterij is geplaatst en de netspanningsadapter is aangesloten, dooft mogelijk de indicator (batterij) en wordt de batterij mogelijk niet verder opgeladen, zelfs als de batterij niet volledig is opgeladen.

### **Kenmerken van oplaadbare li-ionbatterijen**

Neem het volgende in acht voor de beste prestaties en de langste levensduur van de batterij:

- Gebruik de batterij niet in een omgeving die is blootgesteld aan extreem hoge of lage temperaturen, omdat de batterij dan sneller leeg raakt; sla de batterij evenmin onder dergelijke omstandigheden op. Met name het gebruik van een bijna volle oplaadbare li-ionbatterij (voor 90% of meer opgeladen) bij hoge temperaturen leidt tot een sneller leeg raken van de batterij.
- Haal de batterij uit de machine als u die gedurende langere tijd niet gebruikt.
- Sla een batterij op met een capaciteit van minder dan 50% op een koele en droge plaats, die niet is blootgesteld aan direct zonlicht.
- Laad de batterij om de zes maanden op als hij gedurende langere tijd wordt opgeslagen.
- Als u een deel van de machine aanraakt terwijl de li-ionbatterij wordt opgeladen, kan dat deel van de machine warm aanvoelen. Dit is normaal, u kunt de machine veilig gebruiken. Stop het gebruik als de machine extreem warm wordt.

## **Een tapecassette plaatsen**

U kunt in de P-touch-labelmachine TZe-tape, FLe-labels en HSe-krimpkous gebruiken.

#### **BELANGRIJK**

Als de nieuwe tapecassette een kartonnen stopper heeft, verwijder deze dan voordat u de cassette plaatst.

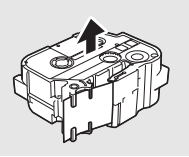

**1.** Controleer of het uiteinde van de tape niet gebogen is en of het door de tapegeleider loopt. Als de tape niet door de tapegeleider loopt, voer de tape dan door de geleider als weergegeven in de illustratie.

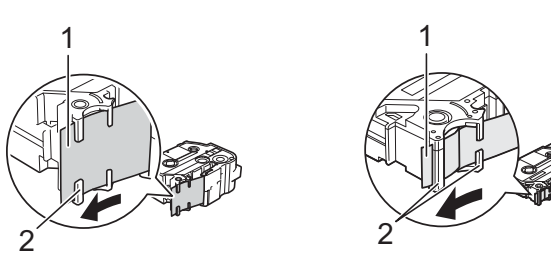

- Uiteinde van tape 2 Tapegeleiders (de werkelijke vorm kan afwijken, afhankelijk van de breedte van de tape)
- 2. Druk op de knop Klep openen om de bovenklep te openen.
- 3. Plaats de tapecassette in de tapehouder waarbij het uiteinde van de tape in de richting van de tape-uitgang van de machine wijst en druk gelijkmatig op de tape tot die correct op zijn plaats zit.

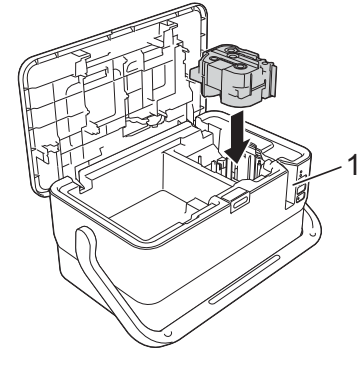

#### 1 Tape-uitgang

#### **BELANGRIJK**

- Zorg er bij het plaatsen van de tapecassette voor dat de tape en het inktlint de printkop niet raken.
- Trek de tape strak en plaats de tapecassette voorzichtig in de P-touch-labelmachine. Als de tape niet strak staat, komt de tape bij het plaatsen tegen het uitsteeksel (2). De tape verbuigt of kreukt en loopt daardoor vast. Raadpleeg de afbeelding in stap 1 en trek de tape uit de tapegeleider als de tape niet strak staat.

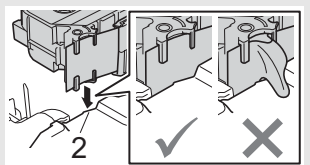

- u de tapecassette verwijdert.
- 4. Sluit de bovenklep.

#### **BELANGRIJK**

• **Trek niet aan het label als de machine het label door de tapeuitgang uitwerpt.** Als u dit wel doet, loopt het inktlint met de tape mee naar buiten. Als het inktlint mee naar buiten komt, is de tape mogelijk niet meer te gebruiken.

Zorg ervoor dat de tape niet blijft steken achter het uitsteeksel (2) als

• Bewaar tapecassettes op een koele, donkere plek zonder direct zonlicht, hoge temperaturen, hoge vochtigheid of stof. Gebruik de tapecassette zo snel mogelijk na het openen van de verpakking.

### **OPMERKING**

- Tape met extra stevige plakstrook
- Voor ruwe en onregelmatige ondergronden raden wij tape met een extra sterke plakstrook aan.

## **De machine in- en uitschakelen**

Aan: Druk op de knop (<sup>I</sup>) (Aan/uit) om de P-touch-labelmachine in te schakelen. De indicator  $(1)$  (Aan/uit) gaat groen branden.

#### **OPMERKING**

Als de machine voor de eerste keer wordt ingeschakeld, wordt het scherm voor taalselectie weergegeven. Selecteer de taal met behulp van de toets  $\dagger$  of  $\dagger$ . U kunt de instelling voor taal ook in een later stadium aanpassen. (Zie *[Taal en eenheid instellen](#page-4-0)*.)

Uit: Houd de knop  $\bigcirc$  (Aan/uit) ingedrukt om de machine uit te schakelen. De indicator (<sup>I</sup>) (Aan/uit) gaat oranje branden.

#### **BELANGRIJK**

Als u de machine uitschakelt, mag u de batterij pas verwijderen of de netspanningsadapter loskoppelen als de indicator  $\bigcirc$  (Aan/uit) dooft.

## **Beschrijving toetsenbord-LCD-eenheid**

#### **Namen en functies van de toetsen**

 **Voor Belgiё**

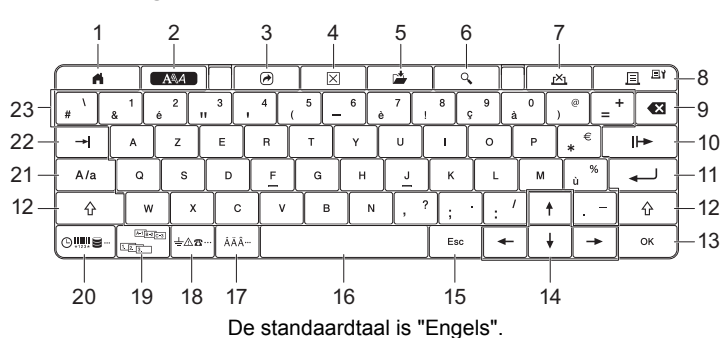

#### **Voor Nederland**

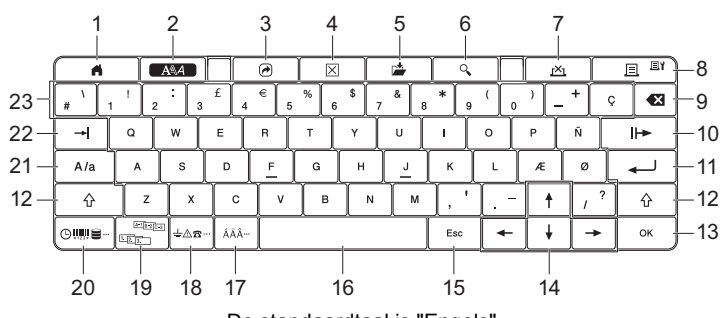

De standaardtaal is "Engels".

- 1 **Start**
- Hiermee keert u terug naar het startscherm om een menu te selecteren. 2 **Opmaak**
- Hiermee stelt u tekens en attributen in. 3 **Programma**
- Hiermee opent u een geregistreerd programma.
- 4 **Wissen**

Hiermee wist u alle ingevoerde tekst, of alle tekst en de huidige instellingen.

- 5 **Opslaan**
- Hiermee slaat u aangemaakte gegevens op in het bestandsgeheugen. 6 **Voorbeeld**
- Hiermee geeft u een voorbeeld weer van het af te drukken label in de gekozen lay-out.

#### 7 **Annuleren**

- Hiermee annuleert u de afdruktaak.
- 8 **Afdrukken/Afdrukoptie**
	- Hiermee drukt u de huidige gegevens op de tape af.
- In combinatie met de **Shift**-toets drukt u meerdere exemplaren af of wijzigt u afdrukinstellingen. 9 **Backspace**
- Hiermee wordt het teken links van de cursor verwijderd.
- 10 **Volgende**
- Hiermee maakt u de volgende pagina. 11 **Enter**
- Hiermee voegt u een nieuwe regel toe tijdens het invoeren van tekst. Hiermee selecteert u de weergegeven optie.
- 12 **Shift**
- Hiermee voert u hoofdletters of symbolen in als u de toets gebruikt in combinatie met letter- of cijfertoetsen.
- 13 **OK**
- Hiermee selecteert u de weergegeven optie.
- 14 **Cursor** ( $\uparrow \downarrow \leftarrow \rightarrow$ )

Hiermee verplaatst u de cursor in de richting van de pijl.

#### 15 **Esc (Escape)**

Hiermee wordt de huidige opdracht geannuleerd en keert u terug naar het gegevensinvoerscherm of de vorige stap.

- 16 **Spatie** • Hiermee voert u een spatie in.
	- Hiermee herstelt u de standaardwaarde van een instelling.
- 17 **Accent** Hiermee kunt u een teken met een accent selecteren en invoeren.
- 18 **Symbool** Hiermee kunt u een symbool uit de lijst met beschikbare symbolen selecteren en invoeren.
- 19 **Serialiseren**
- Hiermee stelt geserialiseerde nummers in.
- 20 **Invoegen**
- Hiermee voegt u een tijdstempel, barcode, database of overgedragen symbolen in. 21 **Hoofdletters**
	-
- Hiermee schakelt u de hoofdlettermodus in en uit. 22 **Tab**
	- Hiermee voegt u een tab in.
- 23 **Letter**
	- Hiermee voegt u letters of cijfers in.
	- Hiermee voert u hoofdletters of symbolen in als u de toets gebruikt in combinatie met de toets **Hoofdletters** of **Shift**.
- **Lcd-scherm**
- **Startscherm**

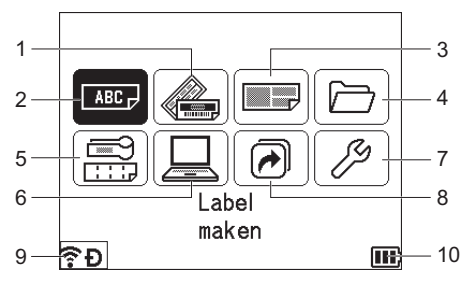

- 1 **Automatische opmaak (sjablonen)**
- Weergave van de labelopmaak op basis van 35 sjablonen. 2 **Label maken**
- Weergave van het scherm Label maken.
- 3 **Automatische opmaak (bloklay-outs)**
- Weergave van de labelopmaak op basis van 32 bloklay-outs.
- 4 **Bestand**
- Ophalen van gegevens die zijn opgeslagen in het bestandsgeheugen. 5 **Kabellabel**
- Weergave van een van de volgende zeven labeltypen: Schermfolie/Kabelwikkel/Kabelvlag/Patchpanel/Punchblok/Stansvlag/ Omgekeerd label.
- 6 **Overgedragen sjabloon**
- Ophalen van gegevens die zijn overgebracht naar een computer.
- 7 **Instellingen**
- Weergave van diverse instellingen voor de machine.
- **8 PF registreren**
- <span id="page-3-0"></span>Programma's registreren, verwijderen en een andere naam geven. **9 Draadloze verbinding**
	- Het linkerpictogram is een indicatie voor de status van de

WiFi®-verbinding; het rechterpictogram geeft een indicatie van de status van de Wireless Direct-verbinding.

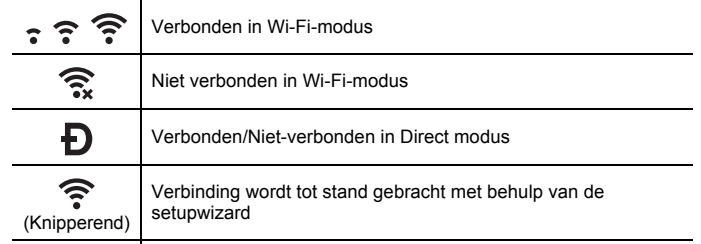

(Uit) Draadloze verbinding uit

#### <span id="page-3-1"></span>**10 Batterijniveau**

Geeft een indicatie van de resterende batterijcapaciteit. Wordt alleen weergegeven bij gebruik van de li-ionbatterij.

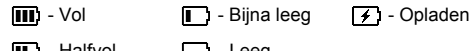

- $\blacksquare$  Halfvol  $\blacksquare$  Leeg
	-

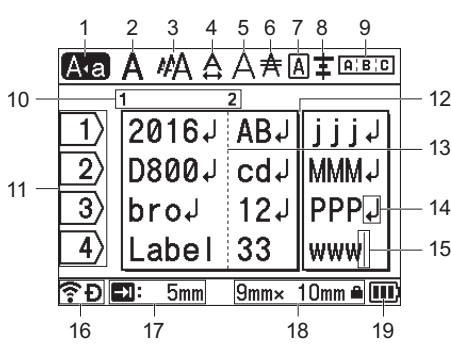

## 1 **Hoofdlettermodus**

Geeft aan dat de hoofdlettermodus is ingeschakeld. 2-8 **Stijlleidraad**

Geeft de huidige instellingen voor lettertype (2), tekengrootte (3), tekenbreedte (4), tekenstijl (5), lijn (6), kader (7) en uitlijning (8) aan. 9 **Lay-outleidraad**

- Geeft de huidige instellingen aan voor stand, lay-out, verdeeltab, omgekeerd en herhaalde tekst. Welke items worden weergegeven is afhankelijk van het geselecteerde labeltype.
- 10 **Bloknummer** Geeft het bloknummer aan.
- 11 **Regelnummer**
- Geeft het regelnummer binnen de labellay-out aan.
- 12 **Paginaverdeeltab**
- Geeft het einde van een pagina en het begin van de volgende pagina aan. 13 **Blokverdeeltab**
- Geeft het einde van een blok aan. 14 **Enter/Return-symbool**
- Geeft het einde van een tekstregel aan.
- 15 **Cursor**
- Geeft de huidige positie voor gegevensinvoer aan. De tekens worden links van de cursor ingevoerd.
- 16 **Draadloze verbinding**
- Geeft de huidige status weer van de draadloze verbinding. Zie *[Draadloze](#page-3-0)  [verbinding](#page-3-0)* in het gedeelte Startscherm.
- 17 **Instelling tablengte**
- Geeft de instelling weer voor de tablengte. 18 **Tapeformaat**
	- Geeft als volgt het tapeformaat voor de ingevoerde tekst aan: Tapebreedte x labellengte. Als de labellengte is opgegeven, wordt ook
	- weergegeven rechts naast het tapeformaat.
- 19 **Batterijniveau**

Geeft een indicatie van de resterende batterijcapaciteit. Wordt alleen weergegeven bij gebruik van de li-ionbatterij. Zie *[Batterijniveau](#page-3-1)* in het gedeelte Startscherm.

## **Tape doorvoeren**

### **BELANGRIJK**

- Zorg ervoor dat u tape doorvoert om speling in de tape en het inktlint te verwijderen na het plaatsen van een tapecassette.
- **Trek niet aan het label als de machine het label door de tape-uitgang uitwerpt.** Als u dit wel doet, loopt het inktlint met de<br>tape mee naar buiten. Als het inktlint mee naar buiten komt, is de tape mogelijk niet meer te gebruiken.
- Blokkeer de tape-uitgang niet tijdens het afdrukken of doorvoeren van tape. Als u dit wel doet zal de tape vastlopen.

## **Invoer & Snijden**

Met de functie Invoer & Snijden wordt 22,3 mm lege tape doorgevoerd, die vervolgens wordt afgesneden.

- **1.** Druk op de knop  $\geq$  (Doorvoeren en afsnijden).
	- Op het LCD-scherm wordt [Invoeren & Snijden?] weergegeven.
- **2.** Selecteer [Invoeren & Snijden?] met de toets  $\dagger$  of  $\dagger$  en druk vervolgens op **OK** of **Enter**. Het bericht [Tape invoeren... Een ogenblik geduld] wordt weergegeven terwijl de tape wordt doorgevoerd, vervolgens wordt de tape afgesneden.

## **OPMERKING**

Druk op de toets **Esc** om deze functie af te sluiten of te annuleren.

## **Alleen invoeren**

Met deze functie wordt de tape ongeveer 22,3 mm doorgevoerd, zodat er een leeg label uit de tapecassette steekt. Deze handeling wordt aangeraden bij gebruik van textieltape, omdat deze tape met een schaar moet worden afgeknipt.

- **1.** Druk op de knop  $\lessgtr$  (Doorvoeren en afsnijden). Op het LCD-scherm wordt [Invoeren & Snijden?] weergegeven.
- **2.** Selecteer [Alleen invoeren] met de toets  $\dagger$  of  $\dagger$  en druk vervolgens op **OK** of **Enter**. Het bericht [Tape invoeren... Een ogenblik geduld] wordt weergegeven terwijl de tape wordt doorgevoerd.

#### **OPMERKING**

Druk op de toets **Esc** om deze functie af te sluiten of te annuleren.

## <span id="page-4-0"></span>**Taal en eenheid instellen**

#### **Taal**

- **1.** Selecteer [Settings] (Instellingen) op het startscherm met de toets  $\dagger$ ,  $\downarrow$   $\leftarrow$  of  $\rightarrow$  en druk vervolgens op **OK** of **Enter**.
- **2.** Selecteer  $[\nabla$  Language] (Taal) met de toets  $\dagger$  of  $\dagger$  en druk vervolgens op **OK** of **Enter**.
- 3. Selecteer een taal voor de menu-opdrachten en berichten op het LCD-scherm met behulp van de toets  $\dagger$  of de  $\dagger$ .

U kunt kiezen uit de volgende talen: [Čeština], [Dansk], [Deutsch], [English], [Español], [Français], [Hrvatski], [Italiano], [Magyar], [Nederlands], [Norsk], [Polski], [Português], [Português(Brasil)], [Română], [Slovenski], [Slovenský], [Suomi], [Svenska], en [Türkçe].

4. Druk op **OK** of **Enter**.

**OPMERKING**

## **Eenheid**

**1.** Selecteer [Instellingen] op het startscherm met de toets  $\dagger$ ,  $\dagger$ ,  $\leftarrow$  of  $\rightarrow$  en druk vervolgens op **OK** of **Enter**.

Druk op de knop **Esc** om terug te keren naar de vorige stap.

- 2. Selecteer [Eenheid] met de toets  $\dagger$  of  $\dagger$  en druk vervolgens op OK of **Enter**.
- **3.** Selecteer met behulp van de toets  $\uparrow$  of  $\downarrow$  een eenheid voor de afmetingen die op het LCD-scherm worden weergegeven. U kunt kiezen uit [inch] of [mm].
- 4. Druk op **OK** of **Enter**.

### **OPMERKING**

De standaardinstelling is [mm]. Druk op de knop **Esc** om terug te keren naar de vorige stap.

## **De LCD-instellingen aanpassen**

#### **LCD-contrast**

U kunt het contrast van het LCD-scherm instellen op een van vijf niveaus (+2, +1, 0, -1, -2) om de weergave op het scherm beter leesbaar te maken. De standaardinstelling is "0".

- **1.** Selecteer [Instellingen] op het startscherm met de toets  $\dagger$ ,  $\dagger$ , of en druk vervolgens op **OK** of **Enter**.
- **2.** Selecteer [LCD-contrast] met de toets  $\uparrow$  of  $\downarrow$  en druk vervolgens op **OK** of **Enter**.
- **3.** Selecteer de instelling met de toets  $\uparrow$  of  $\downarrow$  en druk vervolgens op OK of **Enter**.

#### **OPMERKING**

- Druk op de knop **Esc** om terug te keren naar de vorige stap.
- Als u op het scherm met de contrastinstellingen op de toets **Spatie** drukt, wordt het contrast ingesteld op de standaardwaarde "0".

### **Achtergrondverlichting**

U kunt de achtergrondverlichting instellen op "Aan" of "Uit". Het scherm is makkelijker af te lezen met de achtergrondverlichting aan. De standaardinstelling is "Aan".

- **1.** Selecteer [Instellingen] op het startscherm met de toets  $\dagger$ ,  $\dagger$ , of en druk vervolgens op **OK** of **Enter**.
- **2.** Selecteer [Achterg. verlicht.] met de toets  $\dagger$  of  $\dagger$ , en druk vervolgens op **OK** of **Enter**.
- **3.** Selecteer [Aan] of [Uit] met de toets  $\uparrow$  of  $\downarrow$  en druk vervolgens op OK of **Enter**.

### **OPMERKING**

- U kunt energie besparen door de achtergrondverlichting uit te schakelen.
- De achtergrondverlichting wordt automatisch uitgeschakeld. Druk op een willekeurige toets om de achtergrondverlichting weer in te schakelen.

Tijdens afdrukken is de achtergrondverlichting uitgeschakeld. De achtergrondverlichting wordt ingeschakeld tijdens gegevensoverdracht.

## **LED-indicators**

De indicators branden en knipperen om de status van de machine weer te geven. De volgende symbolen worden in dit deel gebruikt om uit te leggen wat de betekenis is van de verschillende kleuren en patronen:

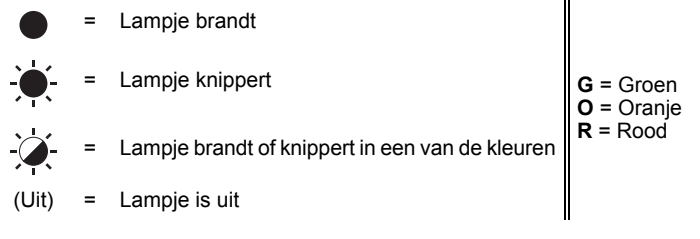

Voorbeeld: **G** - <sup>1</sup> = Lampje knippert groen

#### **Label-indicator, Aan-/uitindicator**

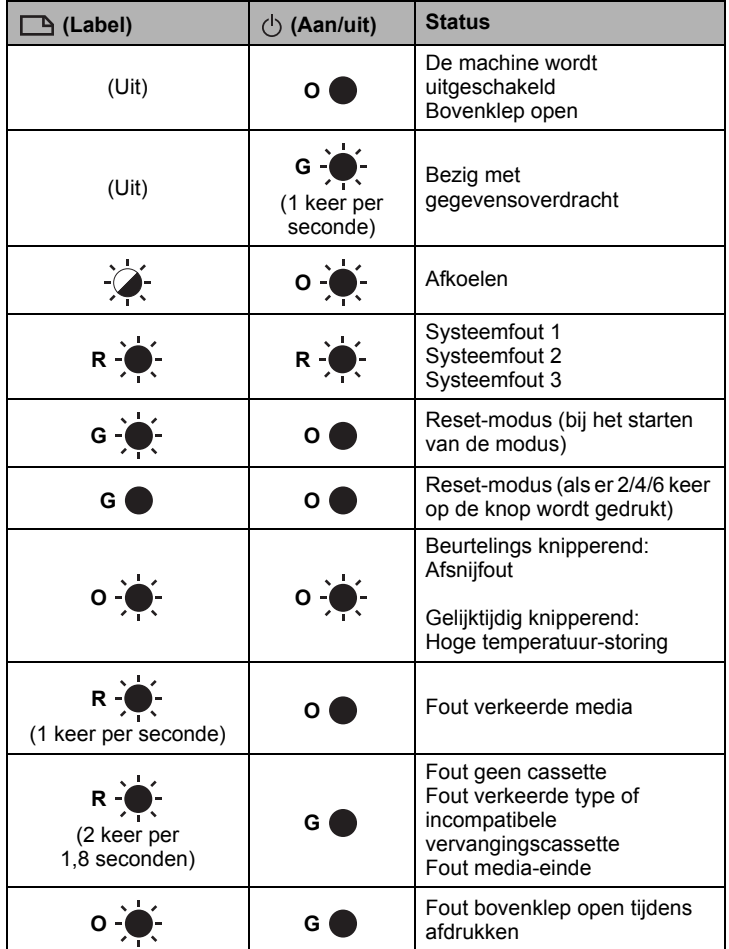

#### **Batterij-indicator**

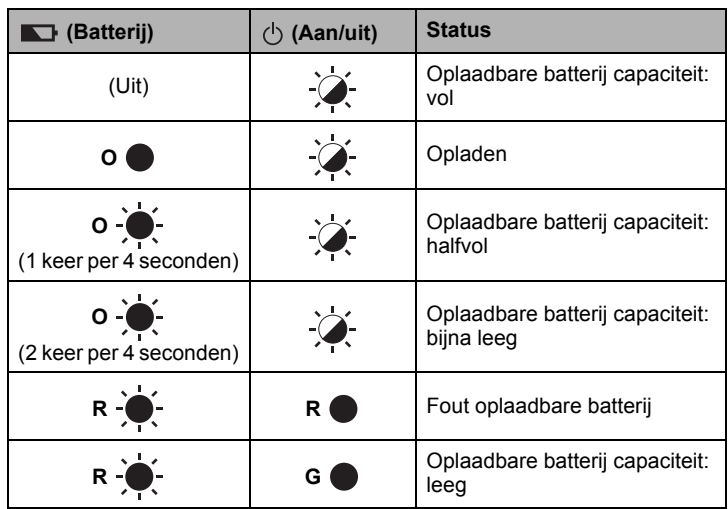

#### **Wi-Fi-indicator**

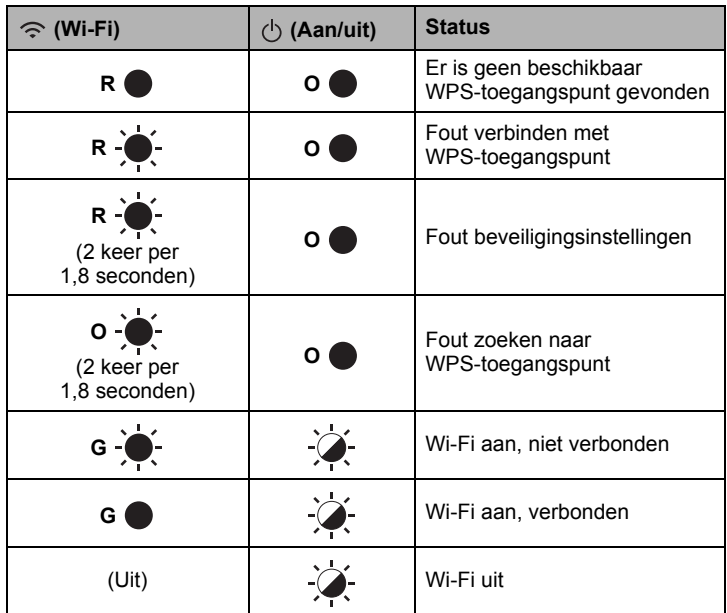

## **Productspecificaties**

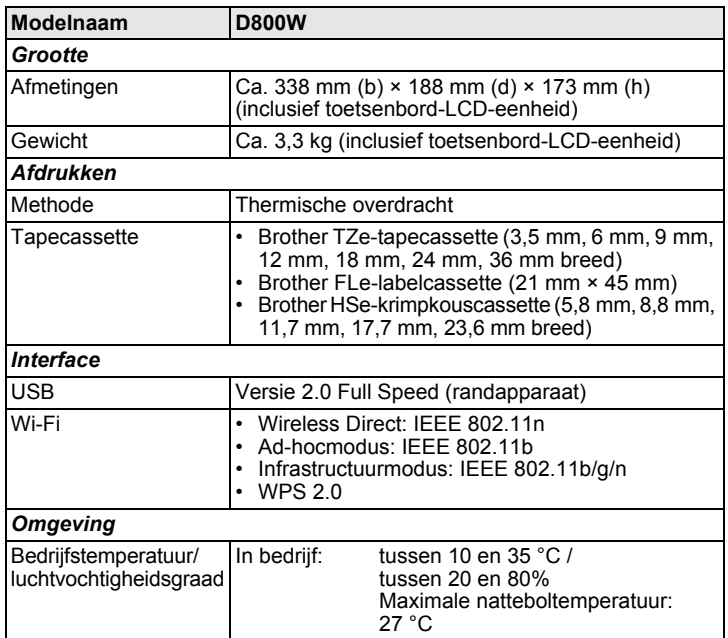

### **Brother-website voor support**

Ga naar onze website voor support op [support.brother.com](http://support.brother.com/). Daar staat de volgende informatie:

- Software om te downloaden<br>• Handleidingen/documenten
- Handleidingen/documenten<br>• EAO's (veelgestelde vragen
- FAQ's (veelgestelde vragen) (problemen oplossen, handige tips voor het gebruik van de printer)
- Informatie over verbruiksartikelen

• De nieuwste informatie over compatibiliteit van besturingssystemen De informatie op deze website kan zonder voorafgaande kennisgeving worden gewijzigd.

## **Een label maken**

U kunt met de toetsenbord-LCD-eenheid van de P-touch-labelmachine gegevens voor labels maken en afdrukken. Omdat de machine draagbaar is, kunt u die als zelfstandige eenheid gebruiken zonder zorgen over de sterkte van een draadloos signaal of de verbinding met andere apparaten, en kunt u de machine gebruiken waar en wanneer u maar wilt.

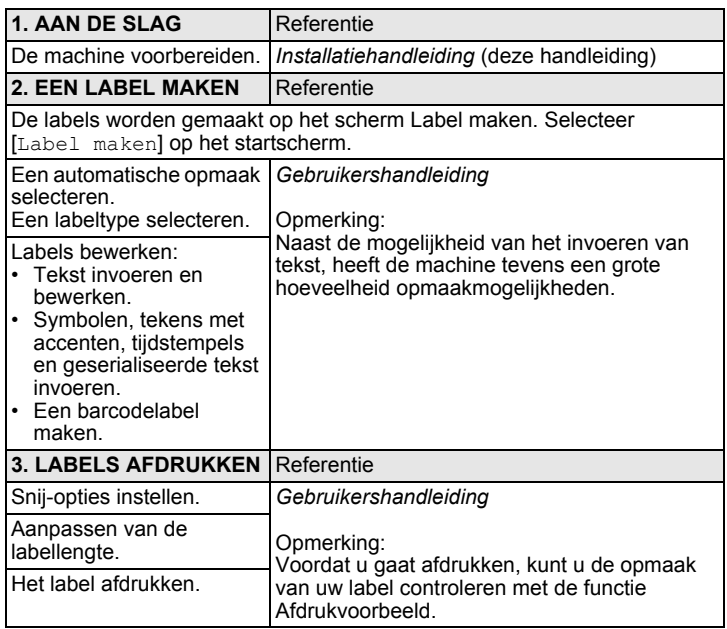

## **Een label maken met een mobiel apparaat**

U kunt uw P-touch-labelmachine gebruiken als zelfstandige machine, maar u kunt hem ook aansluiten op een mobiel apparaat en met behulp van de applicaties van Brother labels maken en rechtstreeks afdrukken vanaf uw mobiele apparaat.

Installeer de applicaties van Brother op uw mobiele apparaat en sluit de machine op het mobiele apparaat aan om labels af te drukken vanaf uw mobiele apparaat.

Voor meer informatie over de mobiele applicaties die beschikbaar zijn voor uw printer ga naar [support.brother.com/g/d/f5f9.](https://support.brother.com/g/d/f5f9)

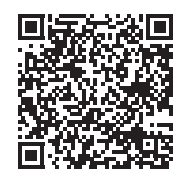

#### **De machine aansluiten op een mobiel apparaat**

- 1. Zet de machine aan en houd de knop  $\widehat{\mathcal{P}}$  (Wi-Fi) ingedrukt tot de indicator  $\hat{\leq}$  (Wi-Fi) groen gaat branden.
- 2. Schakel de Wi-Fi-functie op uw Apple iPhone/iPad/iPod touch of Android™-apparaat in.
- 3. Start de applicatie op uw Apple iPhone/iPad/iPod touch of Android™ apparaat en selecteer in de applicatie uw machine als printer. Selecteer "PT-D800W" of "DIRECT-\*\*\*\*\*\_PT-D800W".

"\*\*\*\*\*" staat voor de laatste vijf cijfers van het serienummer van het product.

Het label met het serienummer bevindt zich op de onderkant van de machine.

Als een wachtwoord (netwerksleutel) wordt gevraagd, voert u "00000000" in.

## <span id="page-6-0"></span>**Een label maken met een computer**

#### **OPMERKING**

U moet P-touch-software en het printerstuurprogramma installeren voordat u de machine kunt gebruiken met uw computer. Download het installatieprogramma van [www.brother.com/inst.](http://www.brother.com/inst/)

U kunt de machine aansluiten op een computer en met de software P-touch Editor of Cable Label Tool meer complexe labels maken. Zie de *Gebruikershandleiding* voor meer informatie.

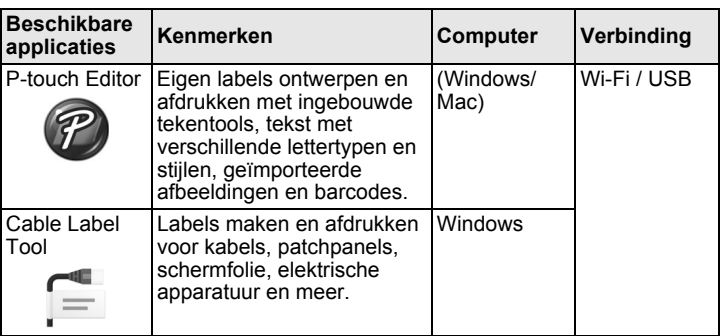

### **Software en printerstuurprogramma installeren op een computer**

Installeer het printerstuurprogramma, P-touch Editor en ander applicaties op uw computer als u wilt afdrukken van uw Windows-computer of Mac.

- 1. Ga naar onze website (**[www.brother.com/inst](http://www.brother.com/inst/)**) en download het installatieprogramma voor de software en de handleidingen.
- 2. Dubbelklik op het bestand downloaded.exe en volg de instructies op het scherm om de installatie uit te voeren.

#### **OPMERKING**

De machine aansluiten op een computer met behulp van een draadloze verbinding:

- We raden aan de instellingen voor draadloos netwerk te configureren tijdens het installeren van de software. U kunt de instellingen achteraf wijzigen bij [Instellingen] op het startscherm of met Printer Instelling Tool. Zie de *Gebruikershandleiding* voor meer informatie.
- We raden aan om de software te installeren op een draadloos met het netwerk verbonden computer en de machine te configureren met behulp van een USB-kabel.
- We raden aan om van tevoren de SSID (netwerknaam) en het wachtwoord (netwerksleutel) van het draadloze netwerk te noteren.
- Als uw draadloze toegangspunt/router WPS ondersteunt, kunt u de instellingen voor het draadloze netwerk snel configureren met one-push configuratie (Wi-Fi Protected Setup).
- 3. Sluit het dialoogvenster als de installatie voltooid is.

#### **De machine aansluiten op een computer**

U kunt de machine aansluiten op een Windows-computer of Mac met behulp van een USB-kabel, of via draadloos LAN. Zie de *Gebruikershandleiding* voor meer informatie.

#### **Verbinding via USB**

- 1. Steek de stekker aan het machine-uiteinde van de USB-kabel in de USB-poort op de achterkant van de machine.
- 2. Steek de stekker aan het andere uiteinde van de USB-kabel in de USB-poort van de computer.
- 3. Zet de machine aan.

#### **Verbinding via Wi-Fi**

- 1. Zet de machine aan.
- **2.** Houd de knop  $\hat{\le}$  (Wi-Fi) op de machine gedurende één seconde ingedrukt om de Wi-Fi-functie in te schakelen. De indicator  $\hat{\mathcal{F}}$  (Wi-Fi) knippert groen om de drie seconden.
	- Ad-hocmodus

Schakel na de installatie van het printerstuurprogramma en ander applicaties op de computer de Ad-hocmodus in met behulp van het op de computer geïnstalleerde Printer Instelling Tool (zie de *Gebruikershandleiding*).

# **Problemen oplossen**

## **LCD-problemen**

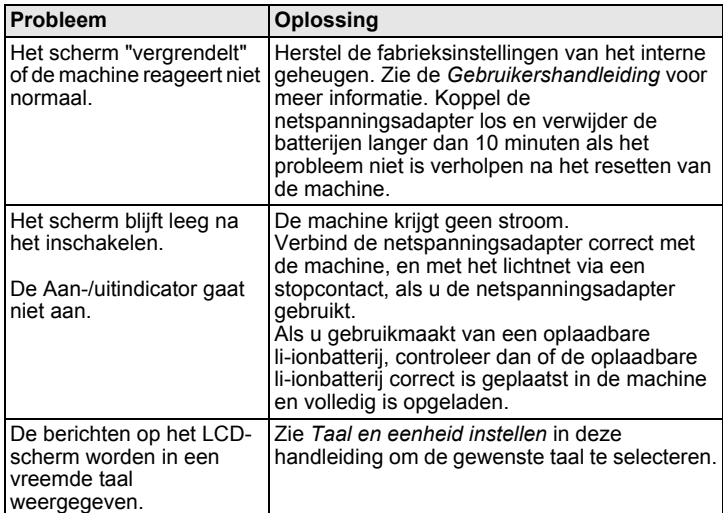

## **Afdrukproblemen**

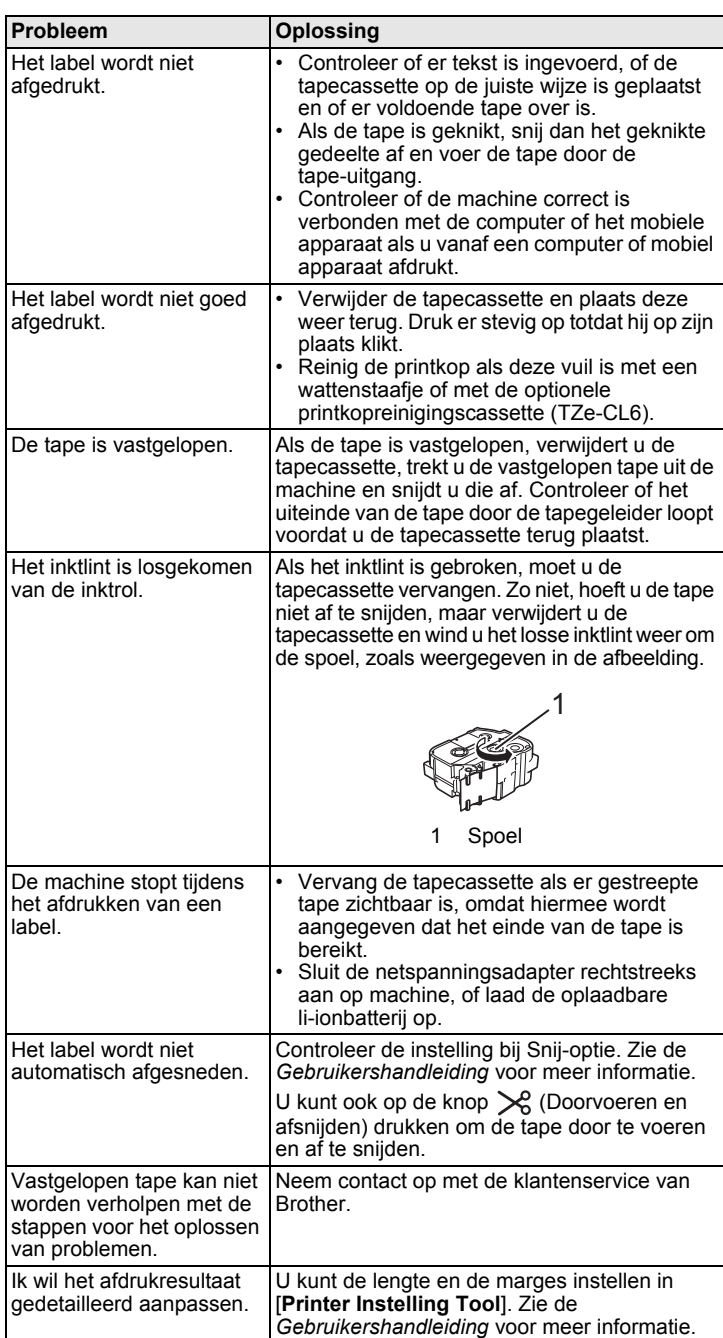

## **Versie-informatie**

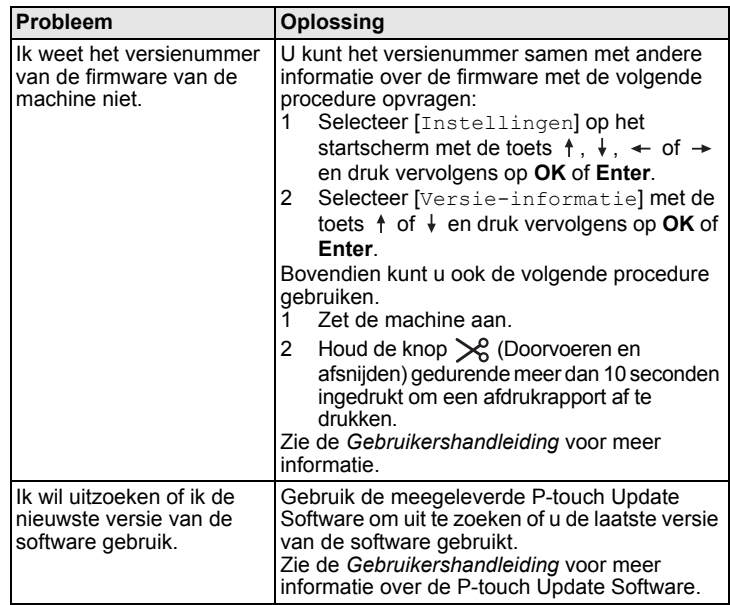